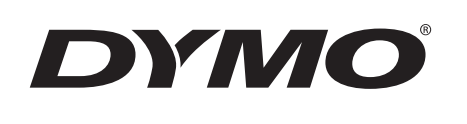

# Instrukcja użytkownika

LabelManager ® 280

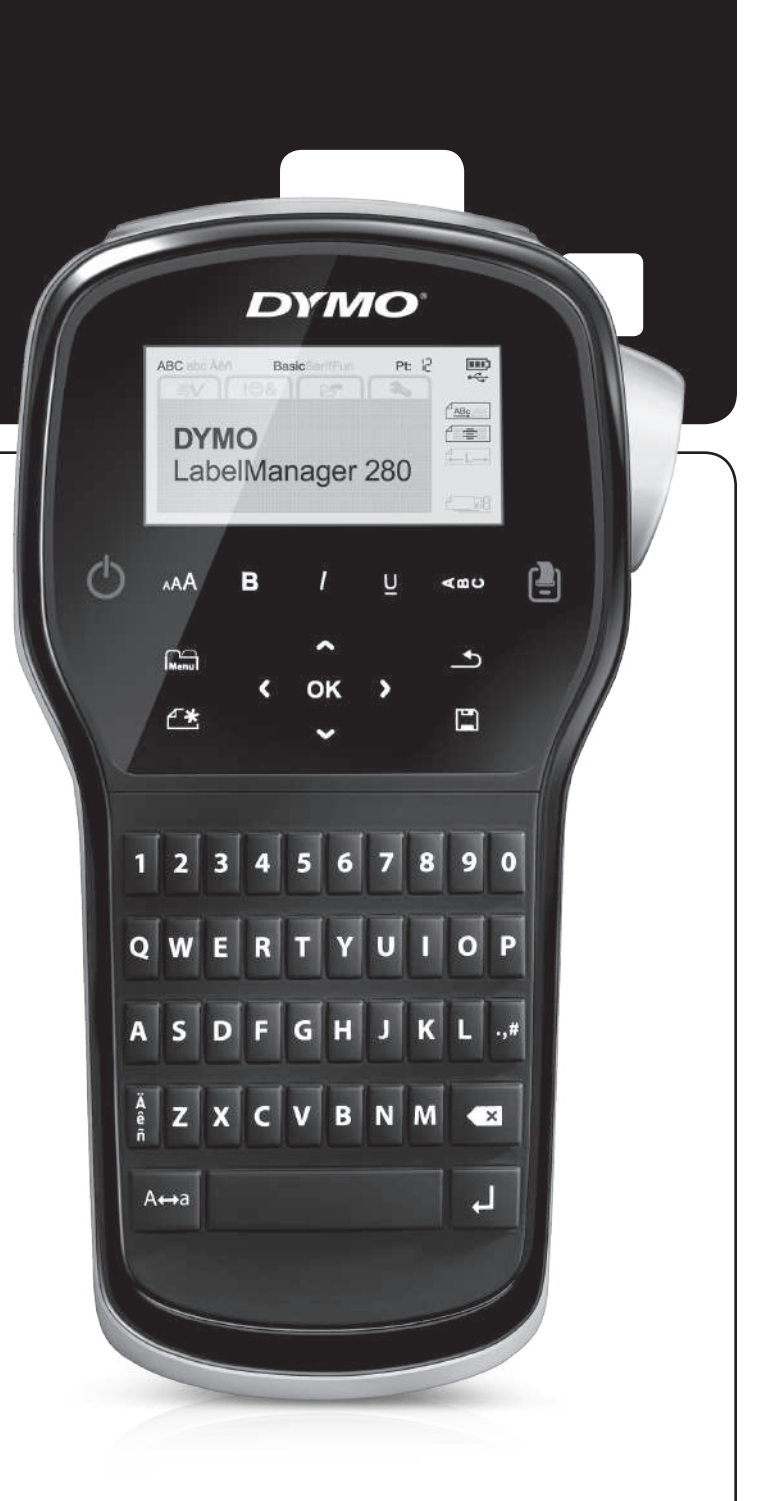

### Copyright

© 2012 Newell Rubbermaid Europe, LLC. Wszelkie prawa zastrzeżone.

Zabrania się powielania oraz przesyłania w dowolnej formie i wszelkimi środkami, a także tłumaczenia na inny język jakiejkolwiek części niniejszego dokumentu lub oprogramowania bez uprzedniej pisemnej zgody firmy Newell Rubbermaid Europe, LLC.

#### Znaki towarowe

DYMO, DYMO Label i LabelManager są znakami towarowymi zastrzeżonymi w Stanach Zjednoczonych i innych krajach. Wszystkie inne znaki towarowe należą do odpowiednich właścicieli.

# Spis treści

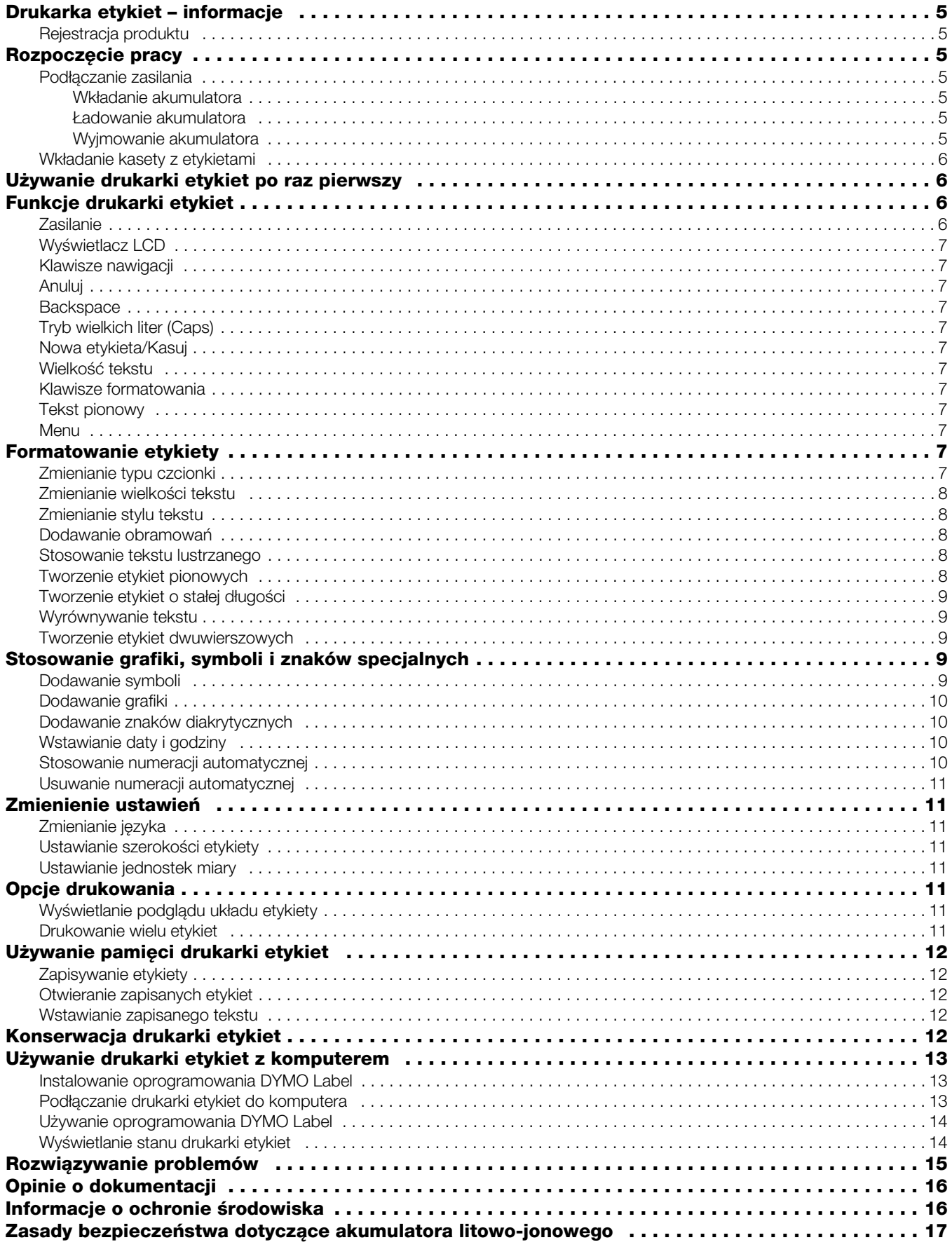

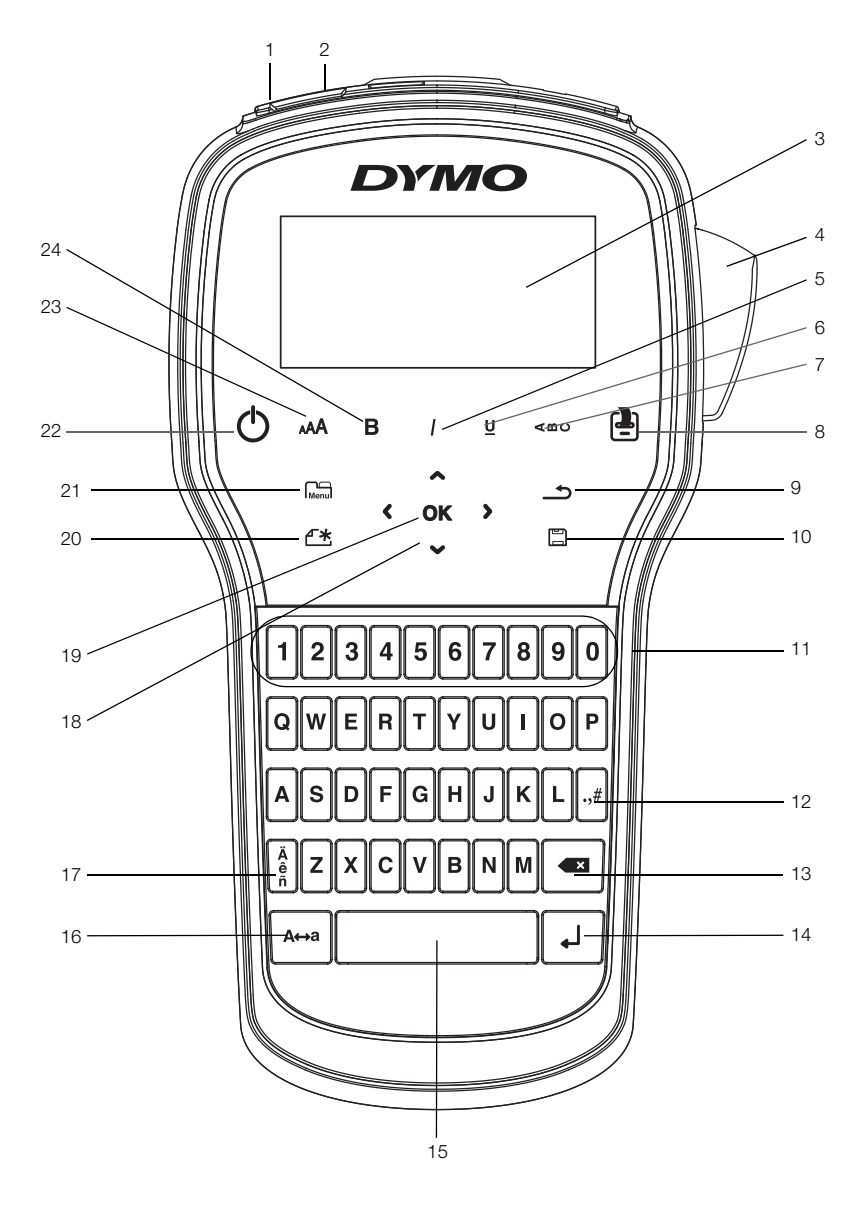

Rysunek 1 Drukarka etykiet LabelManager 280

- 
- Złącze zasilania **10** Zapisz/Otwórz **18** Nawigacja
- Wyświetlacz ciekłokrystaliczny **11** Klawisze numeryczne **19** OK
- 
- 
- 
- 
- 
- <span id="page-3-0"></span>
- 
- 
- 
- Kursywa **13** Backspace **21** Menu
	-
	-
- Drukuj/Kopie **16** Duże/Małe litery **24** Pogrubienie
- Port USB **9** Wstecz **17** Znaki diakrytyczne
	-
	-
- Gilotyna **12** Symbole **20** Nowa etykieta/Kasuj
	-
- Podkreślenie **14** Enter **22** Włącz/Wyłącz
- Tekst pionowy **15** Spacja **23** Wielkość tekstu
	-

### <span id="page-4-0"></span>**Drukarka etykiet – informacje**

Za pomocą elektronicznej drukarki etykiet DYMO® LabelManager® 280 można tworzyć różnorodne etykiety samoprzylepne wysokiej jakości. Etykiety można drukować przy użyciu kilku różnych czcionek, rozmiarów i stylów tekstu. Drukarka etykiet wykorzystuje kasety z etykietami DYMO D1 o szerokości 6 mm (1/4 cala), 9 mm (3/8 cala) lub 12 mm (1/2 cala). Kasety z etykietami są dostępne w szerokiej gamie kolorów.

Informacje o dostępnych etykietach i akcesoriach do drukarki etykiet są dostępne na stronie www.dymo.com.

### <span id="page-4-1"></span>Rejestracja produktu

Aby zarejestrować drukarkę etykiet w trybie online, należy odwiedzić stronę www.dymo.com/register. Podczas procesu rejestracji potrzebny będzie numer seryjny, umieszczony wewnątrz tylnej pokrywy drukarki etykiet.

Rejestracja drukarki etykiet zapewnia następujące korzyści:

- **Dodatkowy rok gwarancji**
- **Powiadamianie o aktualizacjach oprogramowania za** pośrednictwem poczty e-mail
- **•** Oferty specjalne i zapowiedzi nowych produktów

### <span id="page-4-2"></span>**Rozpoczęcie pracy**

Aby wydrukować pierwszą etykietę, należy wykonać czynności podane w tym rozdziale.

#### <span id="page-4-3"></span>Podłączanie zasilania

Drukarka etykiet jest zasilana z akumulatora litowojonowego (Li-ion). Aby oszczędzać energię, drukarka etykiet wyłącza się automatycznie po dwóch minutach bezczynności.

 $\mathbb Z$  Jeśli drukarka etykiet nie będzie używana przez dłuższy czas, należy wyjąć z niej akumulator.

#### <span id="page-4-4"></span>Wkładanie akumulatora

Akumulator dostarczony z drukarką etykiet jest częściowo naładowany. W celu zapewnienia najlepszych parametrów pracy, należy jak najszybciej naładować akumulator.

 $\sqrt{$ . Przed dotknięciem akumulatora litowo-jonowego należy upewnić się, że ładowarka jest odłączona.

#### Instalowanie akumulatora

1 Zsunąć pokrywę komory akumulatora z drukarki etykiet. Patrz Rysunek 2.

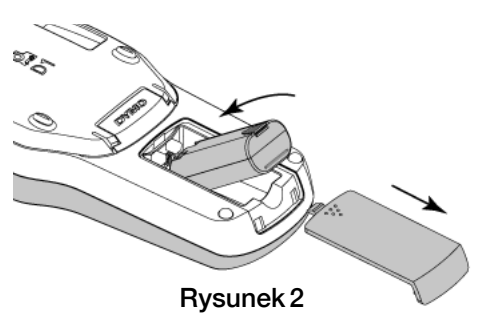

Przeczytać zasady bezpieczeństwa dotyczące akumulatorów litowo-jonowych – patrz [strona 17](#page-16-1).

#### <span id="page-4-5"></span>Ładowanie akumulatora

Do ładowania akumulatora służy ładowarka dostarczona z drukarką etykiet. Naładowanie akumulatora zajmuje około trzech godzin, jednak drukarka może drukować etykiety już po ładowaniu przez około 10 minut.

 $\mathbb{R}$  Ładowarka służy wyłącznie do ładowania akumulatora. Nie można jej używać do zasilania drukarki etykiet.

#### Aby naładować akumulator, należy:

- 1 Podłączyć ładowarkę do złącza znajdującego się w górnej części drukarki etykiet.
- 2 Podłączyć drugi koniec przewodu ładowarki do gniazda sieciowego. Patrz Rysunek 3.

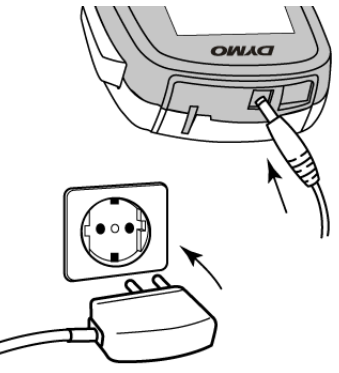

#### Rysunek 3

Przeczytać zasady bezpieczeństwa dotyczące akumulatorów litowo-jonowych – patrz [strona 17](#page-16-1).

#### <span id="page-4-6"></span>Wyjmowanie akumulatora

Jeśli drukarka etykiet nie będzie używana przez dłuższy czas, należy wyjąć z niej akumulator.

 $\sqrt{\phantom{a}}\phantom{a}$  Przed dotknieciem akumulatora litowo-jonowego należy upewnić się, że ładowarka jest odłączona.

#### Aby wyjąć akumulator, należy:

- 1 Odłączyć ładowarkę.
- 2 Zsunąć pokrywę komory akumulatora z drukarki etykiet. Patrz Rysunek 2.
- 3 Wyjąć akumulator z komory akumulatora.

Przeczytać zasady bezpieczeństwa dotyczące akumulatorów litowo-jonowych – patrz [strona 17](#page-16-1).

- 2 Umieścić akumulator w komorze akumulatora.
- 3 Założyć pokrywę komory akumulatora na miejsce.

### <span id="page-5-0"></span>Wkładanie kasety z etykietami

Drukarka etykiet jest dostarczana wraz z rozruchową kasetą z etykietami. W drukarce wykorzystywane są kasety z etykietami DYMO D1 o szerokości 6 mm (1/4"), 9 mm (3/8") lub 12 mm (1/2"). Informacje dotyczące zakupu dodatkowych kaset z etykietami można znaleźć na stronie internetowej www.dymo.com.

#### Aby włożyć kasetę z etykietami, należy:

1 Unieść pokrywę kasety etykiet, aby otworzyć przegródkę na etykiety. Patrz Rysunek 4.

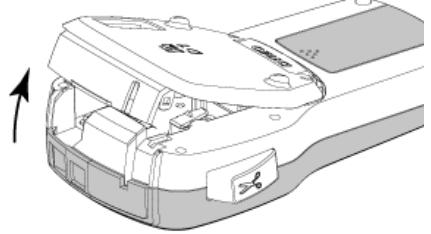

Rysunek 4

2 Sprawdzić w okienku kasety, czy taśma i wstega są naprężone i czy taśma przechodzi między prowadnicami etykiet. Patrz Rysunek 5.

Jeśli to konieczne, obrócić szpulę nawijania wstęgi zgodnie z ruchem wskazówek zegara, aby naprężyć wstęgę.

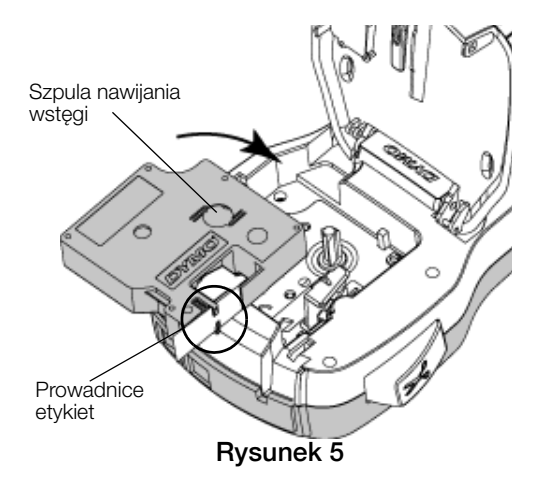

3 Wprowadzić kasetę i mocno nacisnąć, aż do zatrzaśnięcia na miejscu. Patrz Rysunek 6.

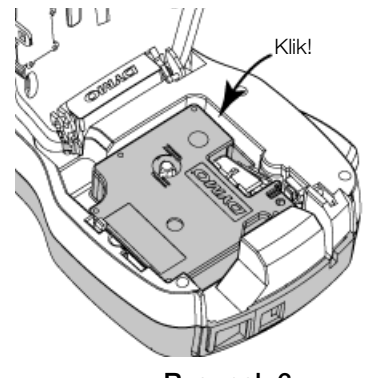

Rysunek 6

### <span id="page-5-1"></span>**Używanie drukarki etykiet po raz pierwszy**

Po pierwszym włączeniu zasilania wyświetlany jest monit o wybranie języka, jednostek miary i szerokości etykiety. Wybrane opcje pozostają ustawione do chwili ich zmiany.

Opcje te można zmienić naciskając przycisk Menul, a następnie wybierając  $\Box$ 

### Aby skonfigurować drukarkę etykiet, należy:

- 1 Nacisnąć przycisk  $\binom{1}{1}$ , aby włączyć zasilanie.
- 2 Wybrać język i nacisnąć przycisk OK.
- 3 Wybrać cale lub milimetry i nacisnąć przycisk OK.
- 4 Wybrać szerokość kasety z etykietami znajdującej się aktualnie w drukarce etykiet i nacisnąć przycisk OK.

 $\mathbb{R}$  Po każdym włożeniu kasety z etykietami do drukarki etykiet, użytkownik jest proszony o ustawienie szerokości etykiet, aby poinformować drukarkę o aktualnie używanym rozmiarze etykiet.

Można już wydrukować swoją pierwszą etykietę.

#### Aby wydrukować etykietę, należy:

- 1 Za pomocą klawiatury wprowadzić tekst, aby utworzyć prostą etykietę.
- 2 Nacisnąć przycisk . Etykieta zostanie wydrukowana.
- 3 Nacisnąć przycisk gilotyny, aby odciąć etykietę.

Oddzielić spodnią warstwę etykiety

4 Zdjąć spodnią warstwę z etykiety, aby odsłonić klej, a następnie przytwierdzić etykietę.

Gratulujemy! Właśnie wydrukowano

pierwszą etykietę. Prosimy czytać dalej, aby dowiedzieć się więcej na temat funkcji dostępnych przy tworzeniu etykiet.

### <span id="page-5-2"></span>**Funkcje drukarki etykiet**

Zalecamy zapoznanie się z położeniem przycisków funkcyjnych drukarki. Patrz [Rysunek 1 na stronie 4](#page-3-0). Poniższe punkty opisują szczegółowo każdą z funkcji.

### <span id="page-5-3"></span>Zasilanie

Przycisk (<sup>1</sup>) włącza i wyłącza zasilanie. Po dwóch minutach bezczynności następuje automatyczne wyłączenie zasilania.

Jeżeli zasilanie zostanie wyłączone ręcznie lub automatycznie, tekst etykiety i ustawienia stylu dla ostatniej etykiety zostaną zapamiętane i wyświetlone po ponownym włączeniu zasilania.

4 Zamknąć pokrywę kasety etykiet.

### <span id="page-6-0"></span>Wyświetlacz LCD

Dzięki nowemu wyświetlaczowi graficznemu oferowanemu wyłącznie przez firmę DYMO, większość wybranych efektów formatowania jest widoczna natychmiast.

Wybranie funkcji jest sygnalizowane wyświetleniem odpowiednich wskaźników funkcji w kolorze czarnym u góry i z boku wyświetlacza.

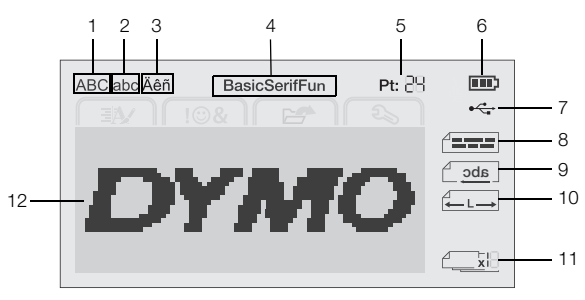

- **1** Wielkie litery **7** Połączenie USB
- **2** Małe litery **8** Wyrównanie tekstu
	-
- 
- **3** Znaki diakrytyczne **9** Tekst lustrzany
- **4** Czcionka **10** Etykieta o stałej długości
- **5** Wielkość tekstu **11** Numeracja automatyczna
- **6** Wskaźnik akumulatora **12** Obszar edycji

### <span id="page-6-1"></span>Klawisze nawigacji

Klawisze nawigacji pozwalają na poruszanie się po opcjach wyboru menu:  $\lt$ ,  $\gt$ ,  $\land$ , oraz  $\lor$ . Następnie nacisnąć klawisz OK w celu dokonania wyboru. Używając klawiszy nawigacji można również dokonać przeglądu i edycji etykiety.

### <span id="page-6-2"></span>Anuluj

Naciśnięcie <u>byt</u> powoduje wyjście z menu bez dokonywania wyboru.

### <span id="page-6-3"></span>**Backspace**

Naciśnięcie przycisku <u>X</u> usuwa znak na lewo od kursora.

### <span id="page-6-4"></span>Tryb wielkich liter (Caps)

Naciśnięcie przycisku  $A \leftrightarrow a$  powoduje włączenie lub wyłączenie wielkich liter. Gdy tryb wielkich liter (Caps) jest włączony, wszystkie litery będą drukowane jako wielkie. Tryb CAPS jest domyślnie włączony. Gdy tryb CAPS jest wyłączony, wszystkie litery są wpisywane jako małe.

### <span id="page-6-5"></span>Nowa etykieta/Kasuj

Przycisk  $\bigcap^{\infty}$  daje możliwość usunięcia tekstu etykiety i zachowania formatowania lub usunięcia zarówno tekstu, jak i formatowania.

### <span id="page-6-6"></span>Wielkość tekstu

Naciśnięcie AAA zmienia wielkość tekstu etykiety, przy czym aktualna wielkość tekstu jest widoczna na wyświetlaczu LCD.

### <span id="page-6-7"></span>Klawisze formatowania

Naciśnięcie  $B$ , *l* lub  $U$  włącza i wyłącza pogrubienie tekstu, kursywę i podkreślenie.

### <span id="page-6-8"></span>Tekst pionowy

Naciśnięcie przycisku <∞∪ włącza lub wyłącza tekst pionowy.

### <span id="page-6-9"></span>Menu

Naciśnięcie  $\widehat{M_{\text{enul}}}$  wyświetla karty Format, Wstaw, Otwórz i Ustawienia. Opcje na tych kartach służą do zmieniania wyglądu etykiety, wstawiania grafiki i symboli, otwierania zapisanego tekstu i etykiet oraz zmieniania ustawień drukarki.

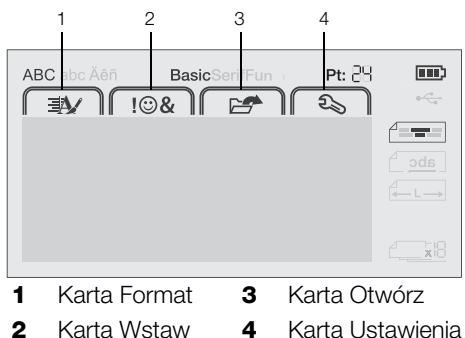

### <span id="page-6-10"></span>**Formatowanie etykiety**

Aby udoskonalić wygląd etykiet, można wybrać spośród wielu opcji formatowania.

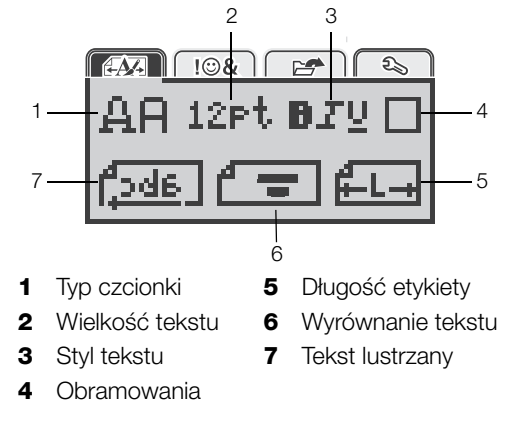

### <span id="page-6-11"></span>Zmienianie typu czcionki

Do tworzenia etykiet dostępne są trzy typy czcionek:

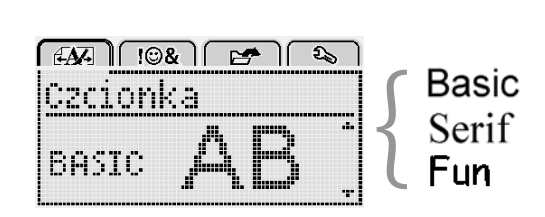

### Aby zmienić typ czcionki, należy:

- 1 Nacisnąć przycisk  $|$ <sub>Menu</sub>, wybrać  $|$  $\overline{+44}$ , a następnie nacisnąć przycisk OK.
- 2 Wybrać  $\Box$ , a następnie nacisnąć OK.
- 3 Nacisnąć  $\boldsymbol{\wedge}$  lub **V** aby wybrać typ czcionki, a następnie nacisnąć przycisk OK.

### <span id="page-7-0"></span>Zmienianie wielkości tekstu

Do tworzenia etykiet dostępnych jest sześć rozmiarów tekstu:

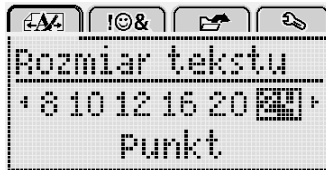

Dostępne rozmiary tekstu są uzależnione od wybranej szerokości etykiety.

Dla etykiet z pojedynczym wierszem tekstu:

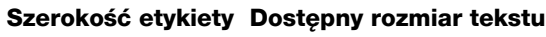

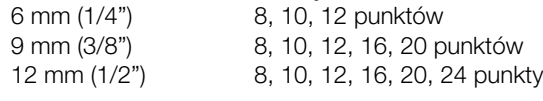

Dla etykiet z dwoma wierszami tekstu:

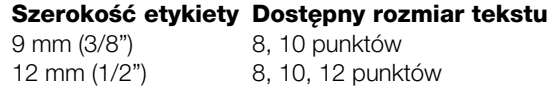

Wielkość tekstu dotyczy wszystkich znaków na danej etykiecie.

### Aby zmienić wielkość tekstu, należy:

- 1 Nacisnąć przycisk  $\widehat{M_{\text{enul}}}$ , wybrać  $\widehat{H_{\text{unbl}}}$ a następnie nacisnąć przycisk OK.
- 2 Wybrać aktualną wielkość tekstu, a następnie nacisnąć przycisk OK.
- 3 Nacisnąć  $\lt$  lub  $>$  aby wybrać wielkość tekstu, a następnie nacisnąć przycisk OK.

Wielkość tekstu można również szybko zmieniać przy użyciu klawisza wielkości tekstu AAA.

### <span id="page-7-1"></span>Zmienianie stylu tekstu

Dostępnych jest siedem stylów tekstu:

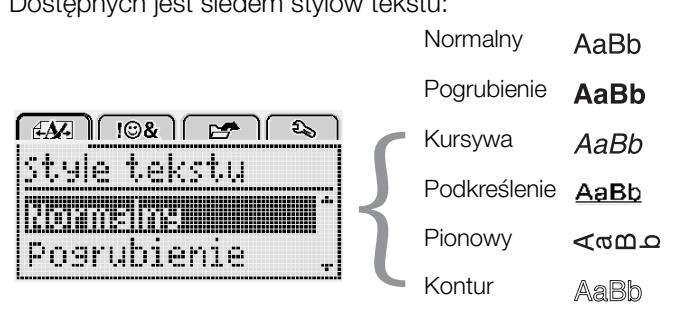

AaBb

Cień

### Aby zmienić styl tekstu, należy:

- 1 Nacisnąć przycisk  $\left[\begin{array}{cc} u \\ \text{Menu}\end{array}\right]$ , wybrać  $\left[\begin{array}{cc} \overline{f} \\ \overline{f} \overline{f} \overline{f} \end{array}\right]$ a następnie nacisnąć przycisk OK.
- 2 Wybrać  $\blacksquare \blacksquare \blacksquare \blacksquare$ , a następnie nacisnąć OK.
- 3 Nacisnąć  $\Lambda$  lub V aby wybrać styl tekstu, a następnie nacisnąć przycisk OK.

 $\bigcirc$  Styl tekstu można również szybko zastosować przy użyciu klawiszy formatowania  $B$ , *l* lub  $U$ .

Niektóre style tekstu można łączyć ze sobą. W celu połączenia stylów należy użyć klawiszy formatowania. W przypadku stosowania podkreślenia w etykietach wielowierszowych, wszystkie wiersze są podkreślone.

### <span id="page-7-2"></span>Dodawanie obramowań

Tekst można wyeksponować dodając styl obramowania.

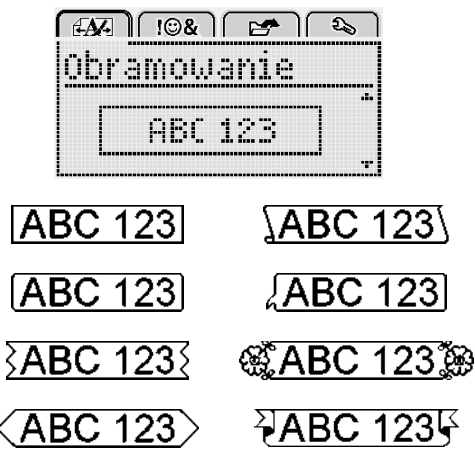

### Aby dodać obramowanie, należy:

- 1 Nacisnąć przycisk  $\boxed{\bigcap_{\text{Menu}}}$ , wybrać  $\boxed{\text{f.A.}}$ a następnie nacisnąć przycisk OK.
- 2 Wybrać , a następnie nacisnąć OK.
- 3 Nacisnąć  $\Lambda$  lub V aby wybrać styl obramowania, a następnie nacisnąć przycisk OK.

Podczas stosowania obramowań na etykietach dwuwierszowych, oba wiersze są otoczone wspólnym obramowaniem.

### <span id="page-7-3"></span>Stosowanie tekstu lustrzanego

Format Odbicie lustrzane pozwala drukować tekst etykiet od prawej do lewej, czyli tak, jak byłby widoczny w lustrze.

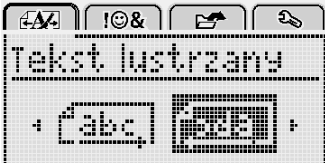

### Aby zastosować tekst lustrzany, należy:

- 1 Nacisnąć przycisk  $\widehat{M_{\text{Menu}}}$ , wybrać  $\widehat{A}$ a następnie nacisnąć przycisk OK.
- 2 Wybrać **343**, a następnie nacisnąć OK.
- 3 Nacisnąć < lub > aby wybrać <u>("ada |,</u> a następnie nacisnąć OK.

### <span id="page-7-4"></span>Tworzenie etykiet pionowych

Tekst można drukować tak, aby etykietę można było odczytać pionowo.

### Aby utworzyć etykietę pionową, należy:

- 1 Nacisnąć przycisk  $\leq \omega$ U.
- 2 Wprowadzić tekst.
- 3 Nacisnąć przycisk [2], aby wydrukować.

Styl podkreślenia nie jest drukowany na etykiecie pionowej.

### <span id="page-8-0"></span>Tworzenie etykiet o stałej długości

Długość etykiety jest zwykle określana automatycznie na podstawie długości tekstu. Można jednak wybrać opcję ustawiania długości etykiety odpowiednio do konkretnego zastosowania.

W przypadku wybrania stałej długości etykiety, rozmiar tekstu na etykiecie jest automatycznie skalowany tak, aby zmieścił się na etykiecie. Jeśli dopasowanie tekstu do etykiety o stałej długości nie jest możliwe, wyświetlany jest komunikat informujący o konieczności wydrukowania etykiety o zmiennej długości. Długość etykiety o stałej długości można wybrać w zakresie od 40 mm (1,5") do 400 mm (15").

#### Aby ustawić stałą długość, należy:

- 1 Nacisnąć przycisk  $\widehat{M_{\text{Menu}}}$ , wybrać  $\widehat{A}$ a następnie nacisnąć przycisk OK.
- 2 Wybrać  $\frac{1}{2}$  **L**<sub>1</sub>, a następnie nacisnąć **OK**.
- 3 Nacisnąć < lub > aby wybrać Stała.

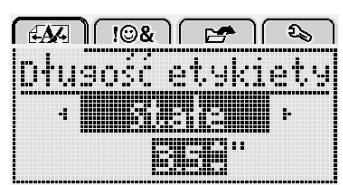

- 4 Nacisnąć  $\Lambda$  lub V aby wybrać długość etykiety, lub wprowadzić długość etykiety za pomocą klawiszy numerycznych.
- 5 Nacisnąć przycisk OK.

Ustawienie stałej długości pozostaje aktywne do momentu powrotu do długości zmiennej.

### <span id="page-8-1"></span>Wyrównywanie tekstu

Tekst na etykietach można wyrównywać do lewej lub do prawej. Domyślne ustawienie wyrównywania to wyśrodkowanie.

Ustawienia wyrównania tekstu dotyczą tylko etykiet o stałej długości. Etykiety o zmiennej długości są zawsze wyrównywane do środka.

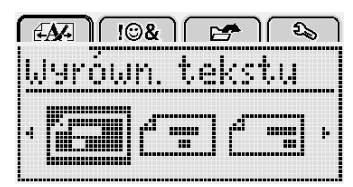

#### Aby zmienić wyrównanie tekstu, należy:

- 1 Nacisnąć przycisk  $\widehat{M_{\text{Menu}}}$ , wybrać  $\widehat{A_{\text{Mul}}}$ a następnie nacisnąć przycisk OK.
- 2 Wybrać  $\begin{array}{c} \hline \end{array}$ , a następnie nacisnąć OK.
- 3 Nacisnąć  $\lt$  lub  $>$  aby wybrać wyrównanie tekstu, a następnie nacisnąć przycisk OK.

### <span id="page-8-2"></span>Tworzenie etykiet dwuwierszowych

Drukowane etykiety mogą zawierać maksymalnie dwa wiersze. Na etykietach 6 mm (1/4 cala) można wydrukować tylko jeden wiersz tekstu.

W przypadku dwuwierszowej etykiety pionowej, drugi wiersz tekstu zostanie wydrukowany z prawej strony pierwszego wiersza.

#### Aby utworzyć etykietę dwuwierszową, należy:

- 1 Wpisać tekst pierwszego wiersza i nacisnąć przycisk  $\overline{a}$
- 2 Wpisać tekst drugiego wiersza.
- 3 Nacisnąć przycisk [-], aby wydrukować.

### <span id="page-8-3"></span>**Stosowanie grafiki, symboli i znaków specjalnych**

W etykietach można stosować grafikę, symbole, znaki interpunkcyjne i inne znaki specjalne.

#### <span id="page-8-4"></span>Dodawanie symboli

Drukarka obsługuje rozszerzony zestaw symboli, który przedstawiono poniżej.

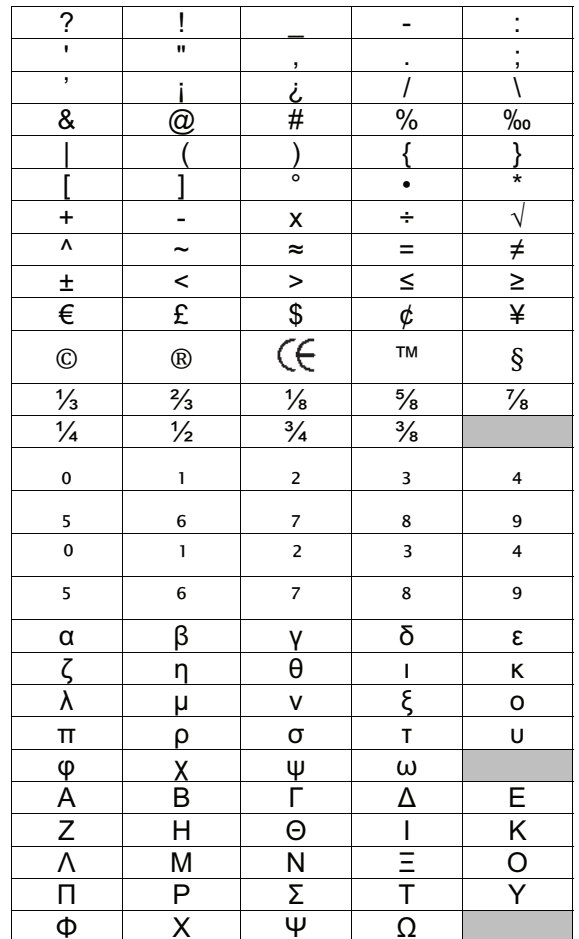

#### Aby wstawić symbol, należy:

- 1 Nacisnąć przycisk  $\widehat{\mathsf{Mend}}$ , wybrać  $\widehat{\mathsf{I}\oplus\mathbf{8}}$ a następnie nacisnąć przycisk OK.
- 2 Wybrać Symbole, a następnie nacisnąć przycisk OK.
- 3 Naciskać klawisze nawigacji, aby wybrać symbol.
- 4 Nacisnąć OK, aby dodać symbol do etykiety.
- Symbol można szybko dodać naciskając klawisz .,#.

### <span id="page-9-0"></span>Dodawanie grafiki

Drukarka etykiet zawiera przedstawione poniżej grafiki.

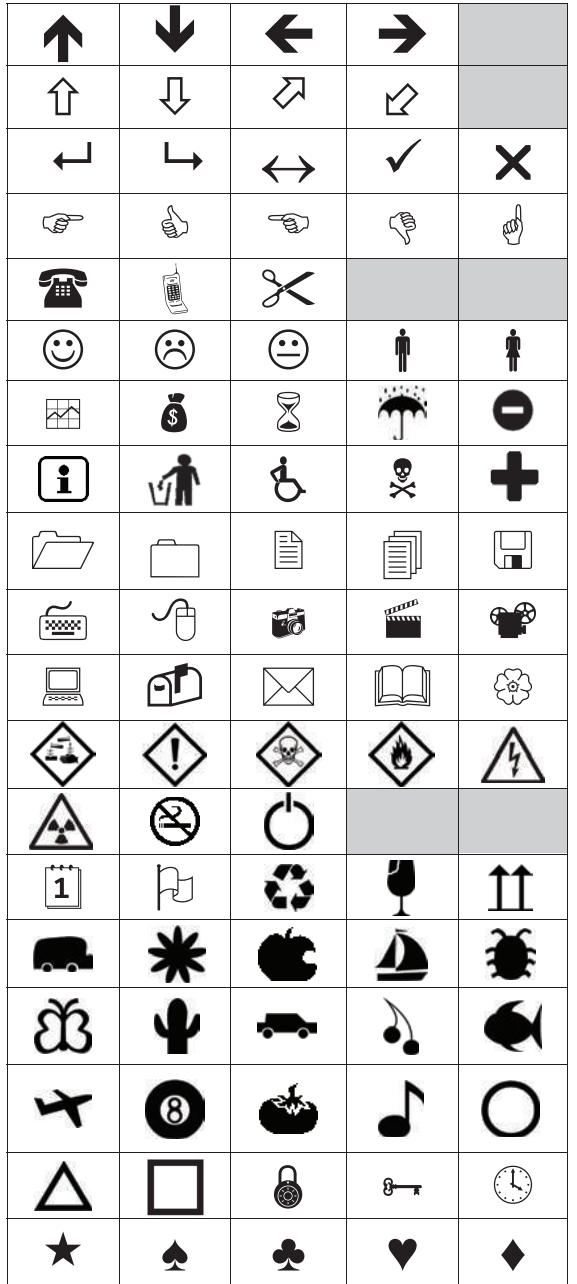

#### Aby wstawić grafikę, należy:

- 1 Nacisnąć przycisk  $\widehat{M_{\text{penul}}}$ , wybrać  $\widehat{M_{\text{Q}}}\widehat{M_{\text{Q}}}$ a następnie nacisnąć przycisk OK.
- 2 Wybrać Clip Art, a następnie nacisnąć OK.
- 3 Naciskać klawisze nawigacji, aby wybrać obraz.
- 4 Nacisnąć OK, aby dodać obraz do etykiety.

### <span id="page-9-1"></span>Dodawanie znaków diakrytycznych

Drukarka etykiet obsługuje rozszerzony zestaw znaków alfabetu łacińskiego. Znaki diakrytyczne można dodawać na dwa sposoby:

- Nacisnąć przycisk $\frac{A}{p}$ , a następnie znak litery.
- Nacisnąć i przytrzymać znak litery.

Po naciśnięciu znaku litery zostaną wyświetlone wszystkie dostępne odmiany tej litery.

Na przykład: po naciśnięciu i przytrzymaniu litery a, wyświetlą się litery a à â æ i tak dalej, aż do wyczerpania wszystkich dostępnych możliwości.

#### Aby dodać znaki diakrytyczne, należy:

- 1 Nacisnąć i przytrzymać znak litery. Wyświetlone zostaną wersje diakrytyczne tej litery.
- 2 Nacisnąć  $\lt$  lub  $>$  aby wybrać żądaną literę, a następnie nacisnąć przycisk OK.

### <span id="page-9-2"></span>Wstawianie daty i godziny

W tworzonych etykietach można wstawiać bieżącą datę i godzinę. Format daty i godziny zależy od formatu wybranego w ustawieniach drukarki etykiet.

### Aby ustawić format daty i godziny, należy:

- **1** Nacisnąć przycisk  $_{\text{Mean}}$ , wybrać  $\begin{bmatrix} 2 \end{bmatrix}$ , a następnie nacisnąć przycisk **OK**.
- 2 Wybrać  $\overline{\eta}$  (i), a następnie nacisnąć OK.
- 3 Wybrać Notacja, a następnie nacisnąć przycisk OK.
- 4 Wybrać żądany format daty lub daty i godziny, a następnie nacisnąć OK.

#### Aby ustawić datę, należy:

- 1 Nacisnąć przycisk  $|_{\mathsf{Menn}}$ , wybrać  $|_{\mathsf{Lap}}$ , a następnie nacisnąć przycisk **OK**.
- 2 Wybrać  $\overline{H}(\overline{Q})$ , a następnie nacisnąć OK.
- 3 Wybierz opcję Ustaw datę, a następnie nacisnąć przycisk **OK**.
- 4 Za pomocą klawiszy nawigacji wybrać bieżący dzień, miesiąc i rok.
- 5 Nacisnąć **OK**, a następnie nacisnąć dwukrotnie  $\bigcirc$ , aby powrócić do obszaru edycji.

### Aby ustawić godzinę, należy:

- 1 Nacisnąć przycisk  $\widehat{M_{\text{denul}}}$ , wybrać  $\widehat{\phantom{M_{\text{denul}}}}$ a następnie nacisnąć przycisk OK.
- 2 Wybrać  $\mathbf{u}$  (i), a następnie nacisnąć OK.
- 3 Wybrać Ustaw godzinę, a następnie nacisnąć OK.
- 4 Za pomocą klawiszy nawigacji wybrać bieżącą godzinę i minuty.
- 5 Nacisnąć OK, a następnie nacisnąć dwukrotnie  $\bigcirc$ , aby powrócić do obszaru edycji.

### Aby wstawić datę i godzinę, należy:

- 1 Nacisnąć przycisk  $\parallel_{\mathsf{Menn}}$ , wybrać  $\parallel \parallel \otimes \mathbf{\&} \parallel$ , a następnie nacisnąć przycisk **OK**.
- 2 Wybrać opcję Data i godzina, a następnie nacisnąć przycisk OK.

Data i godzina zostaną wstawione na etykiecie.

### <span id="page-9-3"></span>Stosowanie numeracji automatycznej

Za pomocą numeracji automatycznej można drukować serie do 10 etykiet jednocześnie.

Na etykiecie można dodać numerację liczbową (0,1, 2...9), wielkie litery (A, B, C...Z) lub małe litery (a, b, c...z). Można również dodać tekst z lewej i z prawej strony numeracji automatycznej.

#### Aby dodać automatyczną numerację na etykiecie, należy:

- 1 Nacisnąć przycisk  $|_{\text{Menu}}|$ , wybrać  $\|$   $\|$   $\otimes$   $\|$ , a następnie nacisnąć przycisk **OK**.
- 2 Wybrać Numeracja automatyczna, a następnie nacisnąć OK.
- 3 Wybrać żądany typ numeracji automatycznej, a następnie nacisnąć przycisk OK.
- 4 Za pomocą klawiszy nawigacji wybrać wartość początkową i końcową, a następnie nacisnąć OK.

Numeracja automatyczna zostanie dodana do etykiety, a na wyświetlaczu LCD widoczna będzie liczba etykiet w serii.

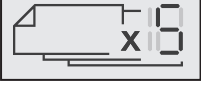

### <span id="page-10-0"></span>Usuwanie numeracji automatycznej

Numeracja automatyczna jest umieszczana na etykiecie jako jeden znak.

### Aby usunąć numerację automatyczną:

- 1 Ustawić kursor na końcu tekstu numeracji automatycznej na wyświetlaczu.
- 2 Nacisnąć przycisk **X**.

### <span id="page-10-1"></span>**Zmienienie ustawień**

Dostępne są różne opcje pozwalające dostosować drukarkę etykiet do własnych potrzeb. Można wybrać język wyświetlacza, jednostki miary oraz ustawić szerokość etykiety.

### <span id="page-10-2"></span>Zmienianie języka

Istnieje możliwość zmiany języka wyświetlacza drukarki etykiet, tak aby umożliwić pracę w języku, który najlepiej zna użytkownik.

### Aby zmienić język, należy:

- 1 Nacisnąć przycisk  $\begin{bmatrix} m_{\text{enul}}^T, \text{wybrać} \end{bmatrix}$ , a następnie nacisnąć przycisk **OK**.
- 2 Wybrać aktualny język, a następnie nacisnąć przycisk **OK**
- 3 Nacisnąć  $\Lambda$  lub V aby wybrać żądany język, a następnie nacisnąć przycisk OK.

### <span id="page-10-3"></span>Ustawianie szerokości etykiety

Po każdym włożeniu kasety z etykietami do drukarki etykiet, użytkownik jest proszony o ustawienie szerokości etykiet, aby poinformować drukarkę o aktualnie używanym rozmiarze etykiet.

Niektóre z dostępnych funkcji projektowania etykiet zależą od szerokości etykiety. Można zmienić ustawienie szerokości etykiety w dowolnym momencie, bez względu na to, jaka kaseta z etykietami jest aktualnie umieszczona w drukarce etykiet.

### Aby zmienić ustawienie szerokości etykiety, należy:

- 1 Nacisnąć przycisk  $\overline{\mathsf{M}}_{\mathsf{enul}}$ , wybrać  $\left[ \begin{array}{c} 2 \rightarrow \rightarrow \end{array} \right]$ , a następnie nacisnąć przycisk **OK**.
- 2 Wybrać aktualną szerokość etykiety, a następnie nacisnąć przycisk OK.
- 3 Nacisnąć < lub > aby wybrać żądaną szerokość etykiety, a następnie nacisnąć przycisk OK.

### <span id="page-10-4"></span>Ustawianie jednostek miary

Można wybrać pracę w jednostkach angielskich (cale) lub metrycznych. Jednostki metryczne są ustawione domyślnie.

### Aby zmienić domyślne jednostki miary, należy:

- 1 Nacisnąć przycisk  $|_{\text{Menu}}|$ , wybrać  $|_{\cdot}$   $\rightarrow$  ,  $|_{\cdot}$ , a następnie nacisnąć przycisk **OK**.
- 2 Wybrać  $\mathcal{V}_{mm}$ , a następnie nacisnąć OK.
- 3 Nacisnąć  $\lt$  lub  $>$  aby wybrać cale lub milimetry.
- 4 Nacisnąć przycisk OK.

### <span id="page-10-5"></span>**Opcje drukowania**

Istnieje możliwość podglądu układu etykiety oraz drukowania wielu kopii.

### <span id="page-10-6"></span>Wyświetlanie podglądu układu etykiety

Przed wydrukowaniem etykiety można wyświetlić podgląd jej wielkości i układu.

### Aby wyświetlić podgląd układu etykiety, należy:

Nacisnąć przycisk [2] i przytrzymać przez kilka sekund.

Zostaną wyświetlone informacje o długości, szerokości i układzie etykiety.

### <span id="page-10-7"></span>Drukowanie wielu etykiet

Można wydrukować maksymalnie dziesięć kopii jednej etykiety.

### Aby wydrukować wiele etykiet, należy:

- 1 Nacisnąć przycisk  $\Box$  i przytrzymać przez kilka sekund.
- 2 Nacisnąć  $\bigwedge$  lub  $\bigvee$ , aby wybrać liczbę kopii do wydrukowania i nacisnąć OK.

Po zakończeniu drukowania, liczba kopii do wydrukowania przyjmie ponownie domyślną wartość 1.

### <span id="page-11-0"></span>**Używanie pamięci drukarki etykiet**

Drukarka dysponuje dużą i funkcjonalną pamięcią, w której można zapisać nawet dziewięć często używanych etykiet. Możliwe jest przywoływanie zapisanych etykiet, a także wstawianie zapisanego tekstu do bieżącej etykiety.

### <span id="page-11-1"></span>Zapisywanie etykiety

Można zapisać maksymalnie dziewięć często używanych etykiet. Zapisanie etykiety powoduje zapisanie jej tekstu i formatowania.

### Aby zapisać bieżącą etykietę, należy:

- 1 Nacisnąć przycisk $\vert$ Zostanie wyświetlona pierwsza dostępna pozycja pamięci.
- 2 Do poruszania się między pozycjami służą przyciski nawigacji.

Nową etykietę można zapisać w dowolnej pozycji pamięci.

3 Wybrać pozycję pamięci, a następnie nacisnąć przycisk OK.

Etykieta zostanie zapisana i nastąpi powrót do etykiety.

### <span id="page-11-2"></span>Otwieranie zapisanych etykiet

Zapisane w pamięci etykiety można z łatwością otworzyć.

#### Aby otworzyć zapisane etykiety, należy:

- 1 Wykonać jedną z następujących czynności:
	- Nacisnąć przycisk imprzytrzymać przez kilka sekund.
	- Nacisnąć przycisk  $\sum_{\text{Mean}}$ , a następnie wybrać . ☞

Zostanie wyświetlona pierwsza pozycja pamięci.

2 Nacisnąć  $\wedge$  lub  $\vee$  aby wybrać etykietę, a następnie nacisnąć OK.

Wybrana etykieta zostanie otwarta w obszarze edycji.

### <span id="page-11-3"></span>Wstawianie zapisanego tekstu

Tekst z zapisanej etykiety można wstawić do bieżącej etykiety. Wstawiany jest tylko zapisany tekst, bez formatowania.

#### Aby wstawić zapisany tekst:

- 1 Ustawić kursor w miejscu etykiety, w którym należy wstawić tekst.
- 2 Nacisnąć przycisk  $|$ <sub>Menu</sub>, wybrać  $|$   $|$   $\otimes$  & a następnie nacisnąć przycisk OK.
- 3 Nacisnąć A lub V aby wybrać Zapisany tekst, a następnie nacisnąć OK. Zostanie wyświetlona pierwsza pozycja pamięci.
- 4 Nacisnąć  $\Lambda$  lub V aby wybrać tekst do wstawienia, a następnie nacisnąć OK.

Tekst zostanie wstawiony do bieżącej etykiety.

### <span id="page-11-4"></span>**Konserwacja drukarki etykiet**

Drukarka zapewnia długą i bezawaryjną pracę przy niewielkich wymogach konserwacyjnych.

Aby drukarka działała prawidłowo, należy ją okresowo czyścić. Przy każdej wymianie kasety z etykietami należy wyczyścić ostrze gilotyny.

#### Aby wyczyścić ostrze gilotyny, należy:

- 1 Wyjąć kasetę z etykietami.
- 2 Nacisnąć i przytrzymać przycisk gilotyny, aby odsłonić ostrze. Patrz Rysunek 7.

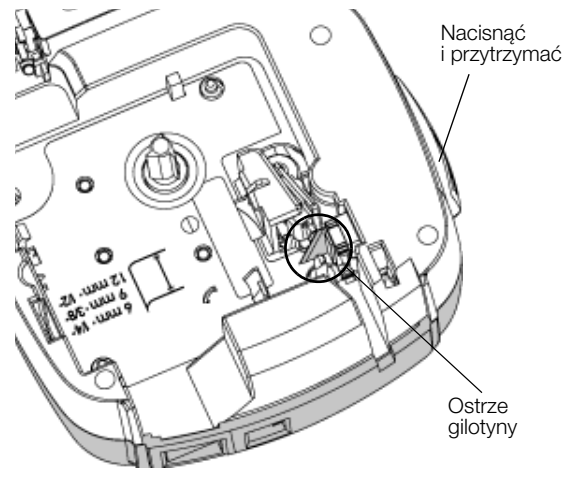

Rysunek 7

3 Wyczyść obie strony ostrza wacikiem nasączonym alkoholem.

 $\langle \cdot \rangle$  Ostrze gilotyny jest bardzo ostre. Należy je czyścić ostrożnie.

### Aby wyczyścić głowicę drukującą, należy:

- 1 Wyjąć kasetę z etykietami.
- 2 Wyjąć narzędzie do czyszczenia spod pokrywy przegródki na etykiety. Patrz Rysunek 8.
- 3 Delikatnie wytrzeć głowicę drukującą miękką końcówką narzędzia. Patrz Rysunek 8.

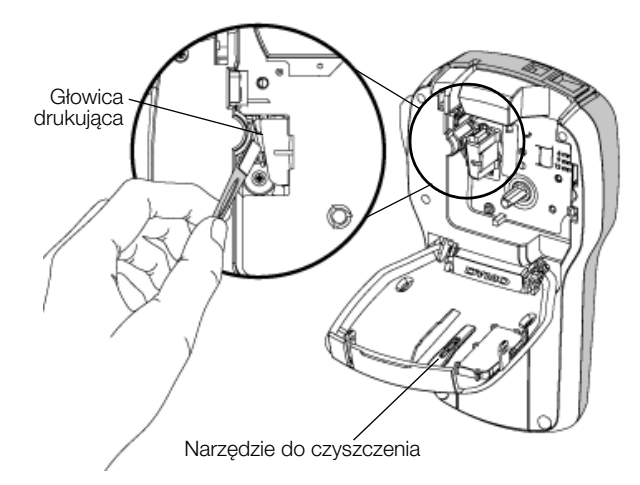

Rysunek 8

### <span id="page-12-0"></span>**Używanie drukarki etykiet z komputerem**

Drukarka etykiet może być używana jako urządzenie autonomiczne lub drukować etykiety bezpośrednio z komputera, wykorzystując najnowszą wersję oprogramowania DYMO Label™.

### <span id="page-12-1"></span>Instalowanie oprogramowania DYMO Label

Nie podłączać drukarki etykiet do komputera do czasu wyświetlenia stosownego monitu przez instalator oprogramowania.

#### Aby zainstalować oprogramowanie w systemie Windows®, należy:

- 1 Pobrać najnowszą wersję oprogramowania DYMO Label z części Support (Wsparcie) na stronie internetowej firmy DYMO pod adresem www.dymo.com.
- 2 Zamknąć wszystkie otwarte aplikacje Microsoft Office.
- 3 Kliknąć dwukrotnie ikonę instalatora.

Po kilku sekundach zostanie wyświetlony ekran instalacji.

4 Kliknąć przycisk Install (Instaluj) i postępować zgodnie z instrukcjami instalatora.

#### Aby zainstalować oprogramowanie w systemie Mac®, należy:

- 1 Pobrać najnowszą wersję oprogramowania DYMO Label z części (Wsparcie) na stronie internetowej firmy DYMO pod adresem www.dymo.com.
- 2 Kliknać dwukrotnie ikonę instalatora i postępować zgodnie z instrukcjami na ekranie.

### <span id="page-12-2"></span>Podłączanie drukarki etykiet do komputera

Drukarkę etykiet można podłączyć do komputera za pomocą złącza USB umieszczonego w górnej części drukarki.

Nie podłączać drukarki etykiet do komputera do czasu wyświetlenia stosownego monitu przez instalator oprogramowania.

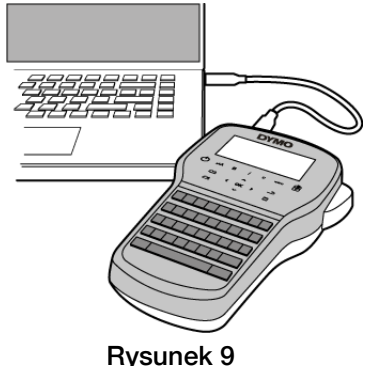

#### Aby podłączyć drukarkę etykiet do komputera, należy:

- 1 Podłączyć kabel USB do portu USB, znajdującego się w górnej części drukarki etykiet. Patrz Rysunek 9.
- 2 Podłączyć drugi koniec kabla USB do dostępnego portu USB w komputerze.
- 3 Nacisnąć przycisk  $(1)$ , aby włączyć drukarkę etykiet.
- 4 Jeśli zainstalowano więcej niż jedną drukarkę etykiet DYMO, należy wykonać następujące czynności:
	- a Kliknąć obraz drukarki w obszarze Drukuj oprogramowania DYMO Label.

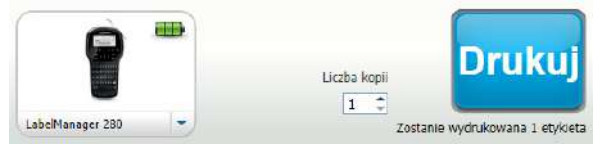

Wyświetlone zostają wszystkie drukarki etykiet zainstalowane na komputerze.

b Wybrać drukarkę etykiet LabelManager 280.

Drukarka jest gotowa do drukowania etykiet z oprogramowania DYMO Label.

Więcej informacji zawiera temat Używanie [oprogramowania DYMO Label](#page-13-0) na następnej stronie.

### <span id="page-13-0"></span>Używanie oprogramowania DYMO Label

Poniższy rysunek przedstawia niektóre z ważniejszych funkcji dostępnych w oprogramowaniu DYMO Label .

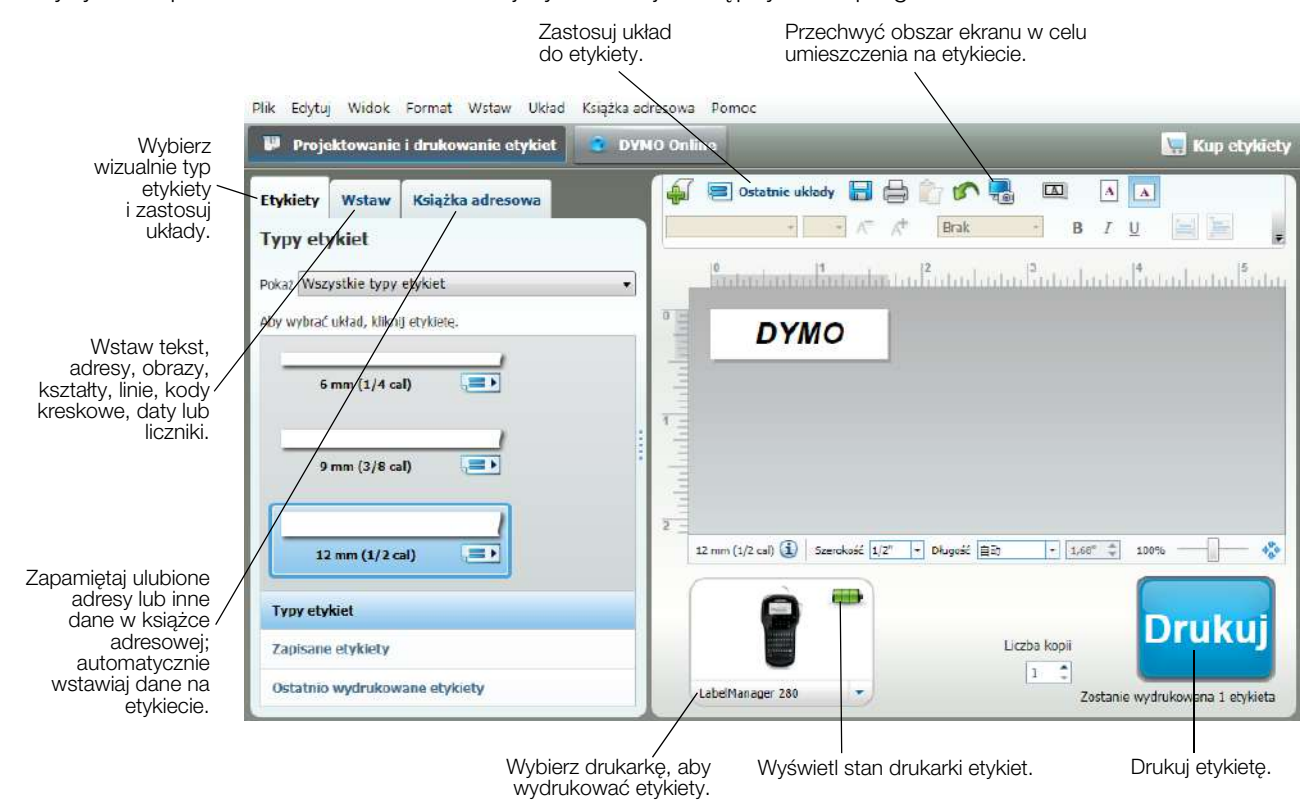

Pełne informacje szczegółowe na temat obsługi oprogramowania można znaleźć w Pomocy online.

W menu Pomoc można wyświetlić następujące elementy:

- Pomoc DYMO Label
- Instrukcja użytkownika DYMO Label
- Instrukcja użytkownika LabelManager 280

#### <span id="page-13-1"></span>Wyświetlanie stanu drukarki etykiet

Stan drukarki etykiet jest wyświetlany w obszarze Drukuj oprogramowania DYMO Label. Poniższa tabela zawiera opis możliwych stanów drukarki etykiet.

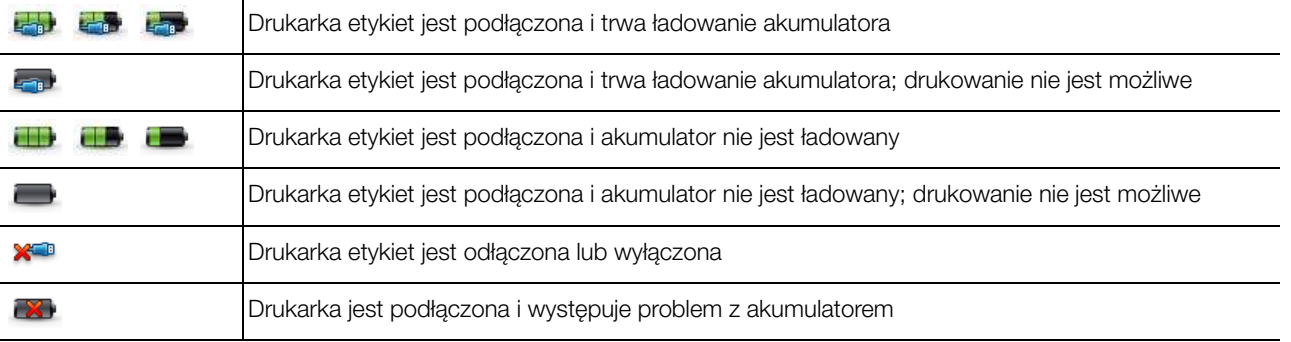

### <span id="page-14-0"></span>**Rozwiązywanie problemów**

Poniżej przedstawiono problemy, które mogą wystąpić podczas eksploatacji drukarki oraz sposoby ich rozwiązania.

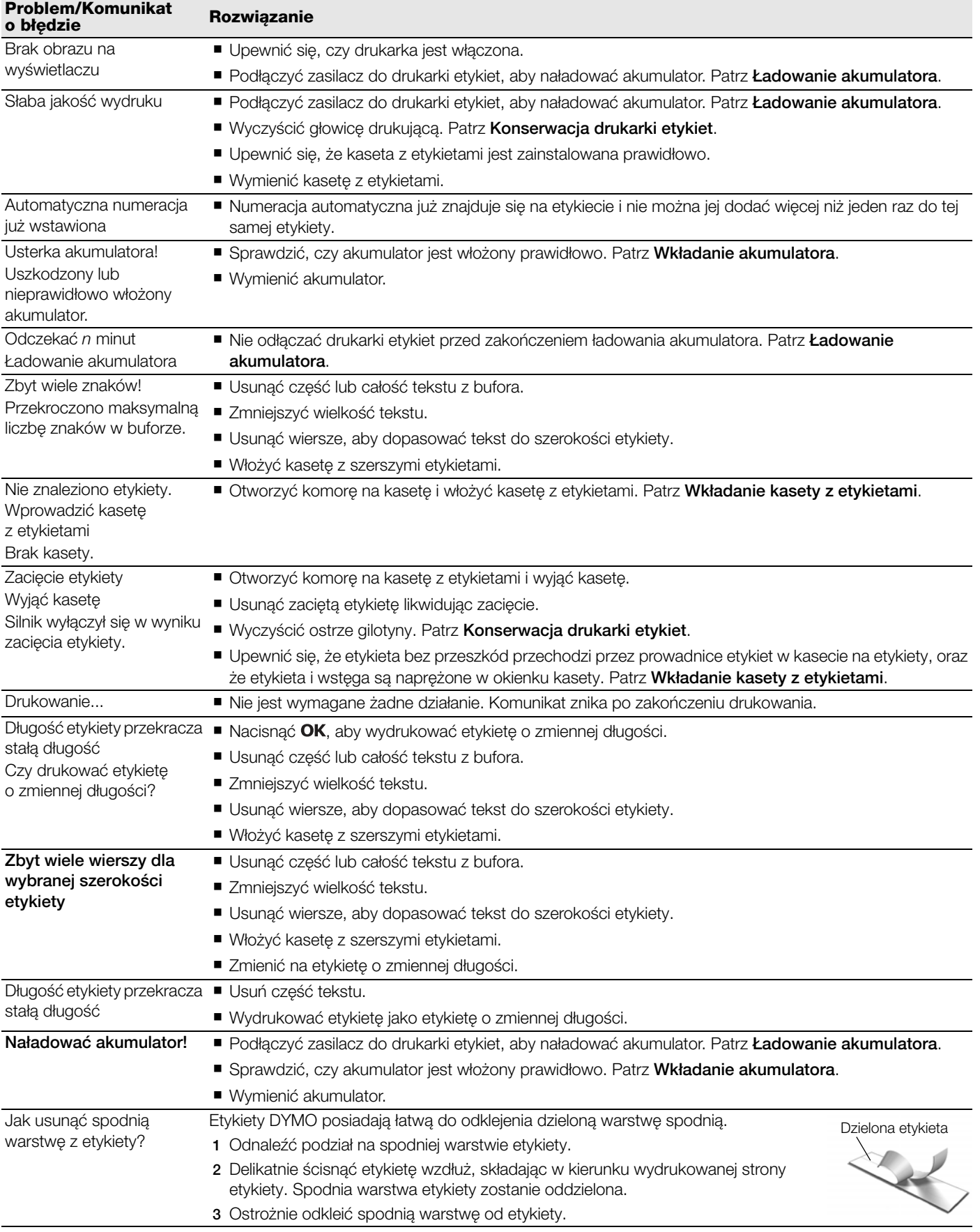

Jeśli potrzebna jest dalsza pomoc, prosimy odwiedzić stronę internetową firmy DYMO www.dymo.com.

### <span id="page-15-0"></span>**Opinie o dokumentacji**

Nieustannie staramy się opracowywać najwyższej jakości dokumentację dla naszych produktów. Opinie użytkowników są mile widziane.

Prosimy o przesyłanie uwag lub sugestii na temat naszych instrukcji obsługi. Do opinii prosimy dołączyć następujące informacje:

- nazwa produktu, numer modelu i numer strony instrukcji obsługi;
- krótki opis niedokładnych lub niejasnych instrukcji, miejsc wymagających dokładniejszego omówienia itp.

Ponadto czekamy na sugestie dotyczące dodatkowych tematów, które należałoby omówić w dokumentacji.

Wiadomości e-mail należy wysyłać na adres: documentation@dymo.com

Prosimy pamiętać, że ten adres e-mail służy wyłącznie do przesyłania opinii na temat dokumentacji. W przypadku pytań technicznych należy kontaktować się z działem obsługi klienta.

### <span id="page-15-1"></span>**Informacje o ochronie środowiska**

Zakupione urządzenie zostało wyprodukowane z wydobytych i przetworzonych surowców naturalnych. Może ono zawierać substancje niebezpieczne dla zdrowia i środowiska.

Aby zapobiec przedostaniu się takich substancji do środowiska oraz zmniejszyć obciążenie zasobów naturalnych, zachęcamy do skorzystania z odpowiednich metod recyklingu. Recykling pozwala w trosce o środowisko przetworzyć i skierować do ponownego wykorzystania materiały z wyeksploatowanych urządzeń.

Symbol przekreślonego kosza na urządzeniu oznacza, że należy przekazać jej do recyklingu.

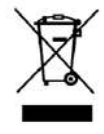

Aby uzyskać więcej informacji na temat zbierania, ponownego wykorzystania i recyklingu tego produktu, należy skontaktować się z miejscowymi lub regionalnymi organami administracyjnymi.

Firma DYMO chętnie udzieli dodatkowych informacji na temat wpływu naszych produktów na środowisko naturalne.

### <span id="page-16-1"></span><span id="page-16-0"></span>**Zasady bezpieczeństwa dotyczące akumulatora litowo-jonowego**

Nieprawidłowe obchodzenie się z akumulatorem litowo-jonowym może spowodować wyciek, nagrzewanie się, wydzielanie dymu, wybuch lub pożar. Może to doprowadzić do pogorszenia parametrów lub wystąpienia usterki. Ponadto, może to spowodować uszkodzenie zabezpieczenia zainstalowanego w akumulatorze. Może to spowodować uszkodzenie urządzenia lub obrażenia ciała użytkownika. Należy ściśle przestrzegać poniższych instrukcji.

#### Podczas ładowania akumulatora

## **NIEBEZPIECZEŃSTWO**

Aby zmniejszyć ryzyko związane z pożarem i wybuchem, którego wystąpienie może być przyczyną poważnych obrażeń ciała lub śmierci:

- Niebezpieczeństwo wybuchu w przypadku niewłaściwego obchodzenia się, ładowania, utylizacji lub wymiany akumulatora. Należy wymieniać tylko na taki sam typ lub odpowiednik zalecany przez firmę DYMO.
- Akumulator należy ładować za pomocą odpowiednich ładowarek, przestrzegając określonych warunków.
- Nie podłączać bezpośrednio do gniazda elektrycznego lub ładowarki w gnieździe zapalniczki.
- Akumulatora nie wolno przechowywać w pobliżu ognia lub w skrajnie wysokich temperaturach przekraczających 60°C (np. w pojazdach, w silnym, bezpośrednim świetle słonecznym).
- Zabrania się zwierania akumulatorów w jakichkolwiek okolicznościach.
- Zabrania się ładowania akumulatorów w pobliżu wysoce łatwopalnych przedmiotów.

## **OSTRZEŻENIE**

Aby zmniejszyć ryzyko związane z pożarem i wybuchem, którego wystąpienie może być przyczyną poważnych obrażeń ciała lub śmierci, a także szkód majątkowych:

- Jeśli ładowanie nie zakończy w określonym czasie, należy je przerwać.
- Nigdy nie pozostawiać akumulatorów bez nadzoru podczas ładowania. Nie podejmować prób ładowania ogniwa, które jest uszkodzone.
- Jeśli akumulator wydziela zapach, nagrzewa się, nastąpi jego odbarwienie albo deformacja, a także gdy zachowuje się nienormalnie podczas użytkowania, należy go natychmiast wyjąć z urządzenia lub ładowarki i zaprzestać użytkowania.

## **PRZESTROGA**

Aby zmniejszyć ryzyko związane z zagrożeniami, których wystąpienie może być przyczyną pomniejszych lub średnich obrażeń ciała, a także szkód majątkowych:

- Przed rozpoczęciem ładowania akumulatora należy dokładnie przeczytać niniejszą instrukcję.
- Przed utylizacją ogniw litowych konieczne jest ich całkowite rozładowanie.
- Akumulatory należy zawsze utylizować w sposób zgodny z lokalnymi, regionalnymi i krajowymi przepisami.
- Ładowanie akumulatora jest dozwolone tylko w zakresie temperatur od 0°C do 45°C.

#### Podczas rozładowywania akumulatora

## **OSTRZEŻENIE**

Aby zmniejszyć ryzyko związane z pożarem i wybuchem, którego wystąpienie może być przyczyną poważnych obrażeń ciała lub śmierci, a także szkód majątkowych:

- Akumulatora należy używać tylko w określonym urządzeniu.
- Nie rozładowywać akumulatora w pobliżu ognia lub w skrajnie wysokich temperaturach przekraczających 60°C (np. w pojazdach, w silnym, bezpośrednim świetle słonecznym).

# **PRZESTROGA**

Aby zmniejszyć ryzyko związane z zagrożeniami, których wystąpienie może być przyczyną pomniejszych lub średnich obrażeń ciała, a także szkód majątkowych:

■ Użytkowanie akumulatora jest dozwolone tylko w zakresie temperatur od -20°C do 60°C.